## EcoWatch

Elprisklocka Snabbinstallationsguide Electricity price clock Quick installation guide Strompreisuhr Kurzanleitung zur Installation

Sähkön hintakello Pika-asennusopas Strømprisklokke Hurtig installationsvejledning El pris ur Hurtig installasjonsveiledning

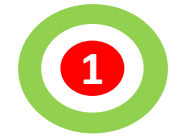

EN Select Wi-Fi "EcoWatch\_" network using a phone, tablet or computer<br>SE Välj wifi "EcoWatch\_" nätverk med hjälp av tfn, suftplatta eller dator SE Välj wifi "EcoWatch \_" nätverk med hjälp av tfn, suftplatta eller dator<br>DE Wählen Sie das Wi-Fi-Netzwerk "EcoWatch \_" mit einem Telefon, Tab<br>E Valitse Wi-Fi " EcoWatch \_" verkko puhelimella, tabletilla tai tietokone Wählen Sie das Wi-Fi-Netzwerk "EcoWatch \_" mit einem Telefon, Tablet oder Computer aus Valitse Wi-Fi " EcoWatch " verkko puhelimella, tabletilla tai tietokoneella NO Velg Wi-Fi " EcoWatch \_" nettverk ved hjelp av en telefon, nettbrett eller datamaskin DK Vælg Wi-Fi " EcoWatch " netværk ved hjælp af en telefon, tablet eller computer

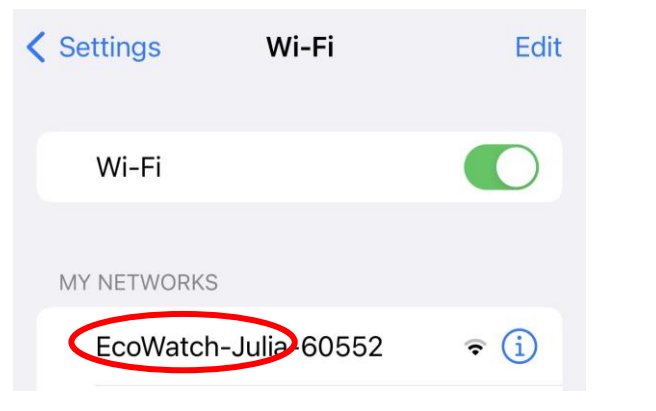

- ATTENTION! If you have Android, you may need to open the web browser and enter [http://192.168.4.1](http://192.168.4.1/)
- OBS! Om du har Android kan du behöva öppna webbläsaren och ange [http://192.168.4.1](http://192.168.4.1/)
- AUFMERKSAMKEIT! Wenn Sie Android haben, müssen Sie möglicherweise den Webbrowser öffnen und http://192.168.4.1 eingeben
- HUOMIO! Jos sinulla on Android, sinun on ehkä avattava verkkoselain ja kirjoitettava [http://192.168.4.1](http://192.168.4.1/)
- MERK FØLGENDE! Hvis du har Android, må du kanskje åpne nettleseren og skrive inn [http://192.168.4.1](http://192.168.4.1/)
- OPMÆRKSOMHED! Hvis du har Android, skal du muligvis åbne webbrowseren og indtaste [http://192.168.4.1](http://192.168.4.1/)

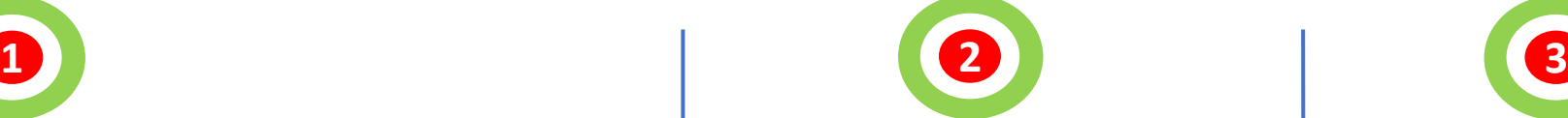

Select language Välj spåk Sprache auswählen Valitse kieli Velg spark Vælg sprog

## **EcoWatch** EcoWatch-Julia-60552 Version 2.8.0 **English** Svenska **Deutsch** Suomi **Norsk Dansk**

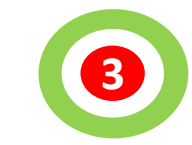

Select Basic installation Välj enkel installation Wählen Sie eine einfache Installation Valitse helppo asennus Velg enkel installasjon Vælg nem installation

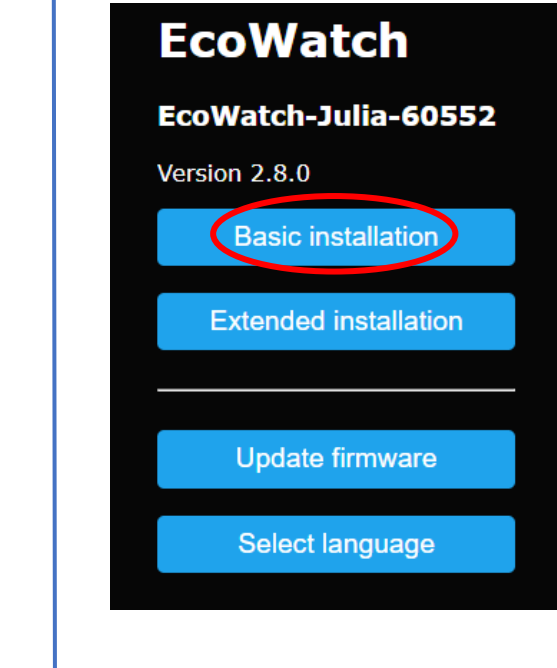

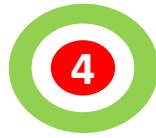

EN Select electrical area, enter e-mail address, press save<br>SE Väli elområde, skriv in e-post address, tryck spara Välj elområde, skriv in e-post address, tryck spara DE Stromgebiet auswählen, E-Mail-Adresse eingeben, Speichern drücken Valitse sähköalue, syötä sähköpostiosoite, paina tallenna NO Velg strømområde, skriv inn e-postadresse, trykk lagre DK Vælg el-område, indtast e-mailadresse, tryk gem

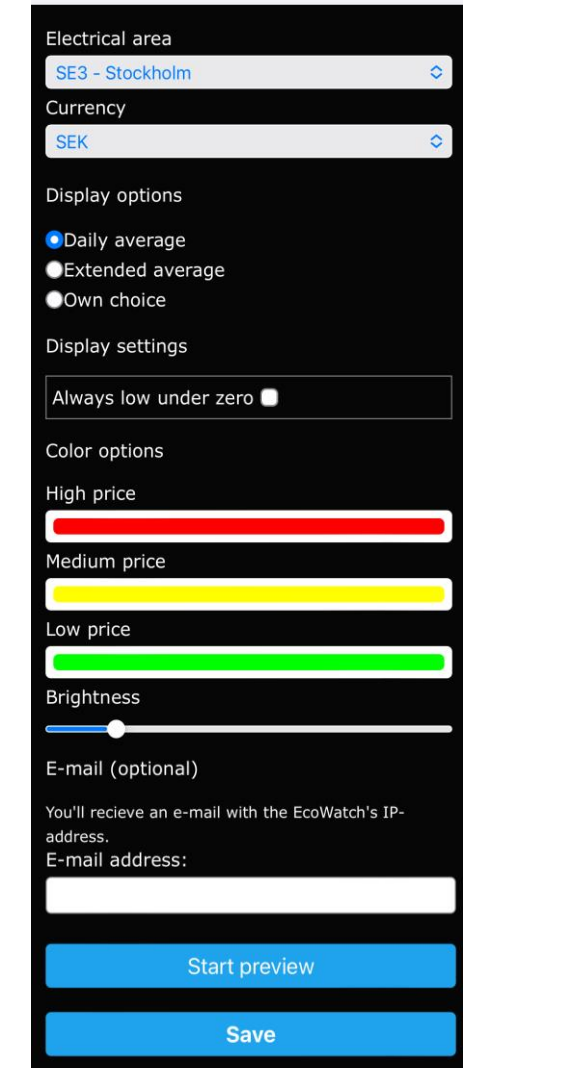

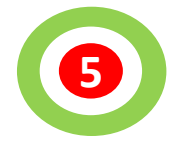

Select network (not guest), enter password and press save Välj nätverk (ej gäst), ange lösenord och tryck spara Wählen Netzwerk (kein Gast), geben das Passwort ein und klicken auf Speichern Valitse verkko (ei vieras), anna salasana ja paina Tallenna Velg nettverk (ikke gjest), skriv inn passord og trykk lagre Vælg netværk (ikke gæst), indtast adgangskode og tryk gem

Clickable Klickbart Anklickbar

Klikkbar Klikbar

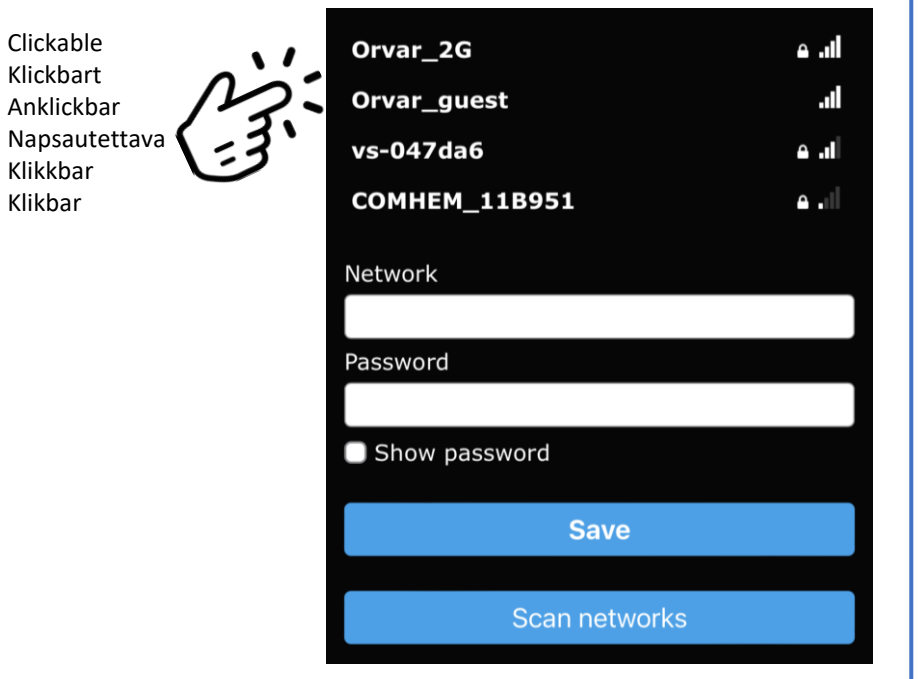

## Extra / Extra / Extra / Ylimääräistä / Ekstra/ Ekstra

- If changes are to be made after installation. Enter http://IP address of the clock
- Om ändringar ska göras efter installationen. Ange http://IP-adressen för klockan
- Wenn nach der Installation Änderungen vorgenommen werden sollen. Geben Sie die http://IP-Adresse der Uhr ein
- Jos muutoksia on tehtävä asennuksen jälkeen. Kirjoita kellon http://Kellon IP-osoite
- Hvis endringer skal gjøres etter installasjon. Skriv inn http://IP-adressen til klokken
- Hvis der skal foretages ændringer efter installationen. Indtast http://IP-adressen på uret
- For manual see <https://waltrix.se/pages/support>
- För manual se<https://waltrix.se/pages/support>
- Das Handbuch finden Sie unter <https://waltrix.se/pages/support>
- Ohjekirja on osoitteessa<https://waltrix.se/pages/support>
- For manual se<https://waltrix.se/pages/support>
- For manual se<https://waltrix.se/pages/support>

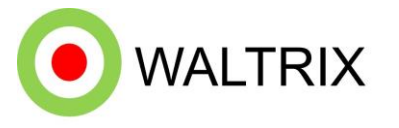